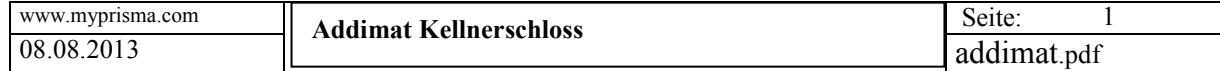

## **Installation Addimat Kellnerschloss für Prisma Gastrokasse**

Schalten Sie das Kellnerschloss auf der Rückseite mit einem kleinen Schraubenzieher auf COM P.

CD Kellnerschloss einlegen

Kellnerschloss am PC anschließen

Windows Assistent die CD angeben, damit Windows den Treiber von der CD nimmt.

Im Gerätemanager unter Windows nachschauen, welche Schnittstelle das Schloss belegt, z.B. com3: oder com4 (hier com2)

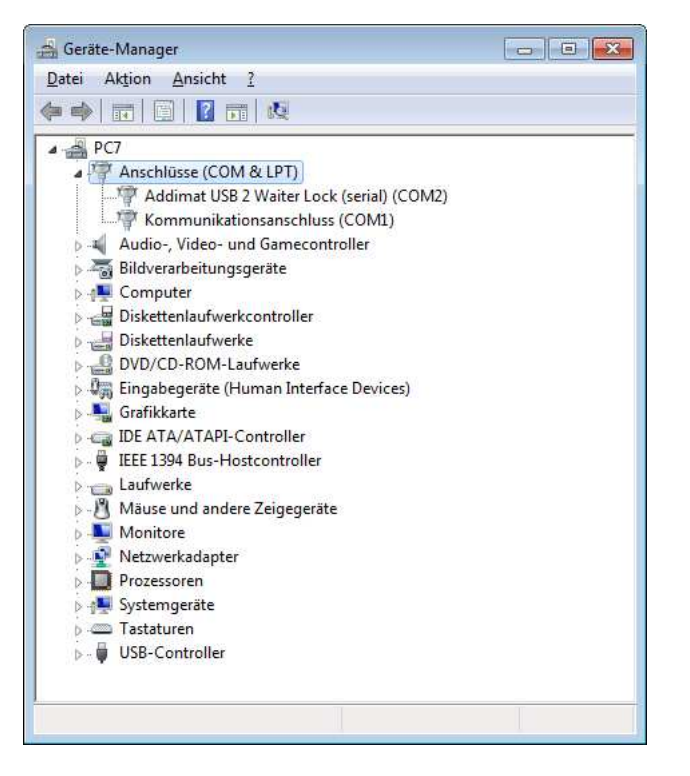

Wird eine 2-Stellige Com-Schnittstelle angegeben, müssen Sie diese bei Windows 7 über den Gerätemanager auf eine 1-Stellige umändern und das Kellnerschloss einmal vom PC trennen und wieder anschließen.

z.B. com10 in com2 ändern.

Diese Schnittstelle (z.B. com2) in Prisma bei den Einstellungen/Kellnerschloss eingeben

Kellnerschloss bei den Einstellungen in Prisma aktivieren

Gastrokasse starten bis zum Kellnerlogin

Schlüssel jetzt einstecken

der Code, den der Schlüssel sendet, wird jetzt angezeigt

diesen Code kopieren (rechte Maustaste) und unter Kasse/Einstellungen bei einem Kellner eingeben

die Anzahl Zeichen des Codes bei Kasse/Einstellungen/Kellnerschloss eingeben

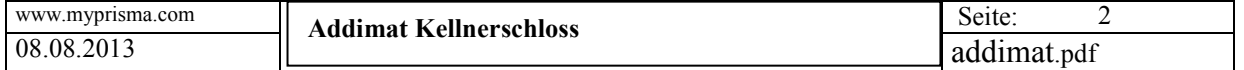

Speichern und Kassenprogramm neu starten

jetzt müsste es funktionieren